# 监理员培训登录学习流程

#### 电脑端:

# 第一步:平台登录

输入并打开网址: <http://scac.px.chaoxing.com> 打开之后页面如下图所示:

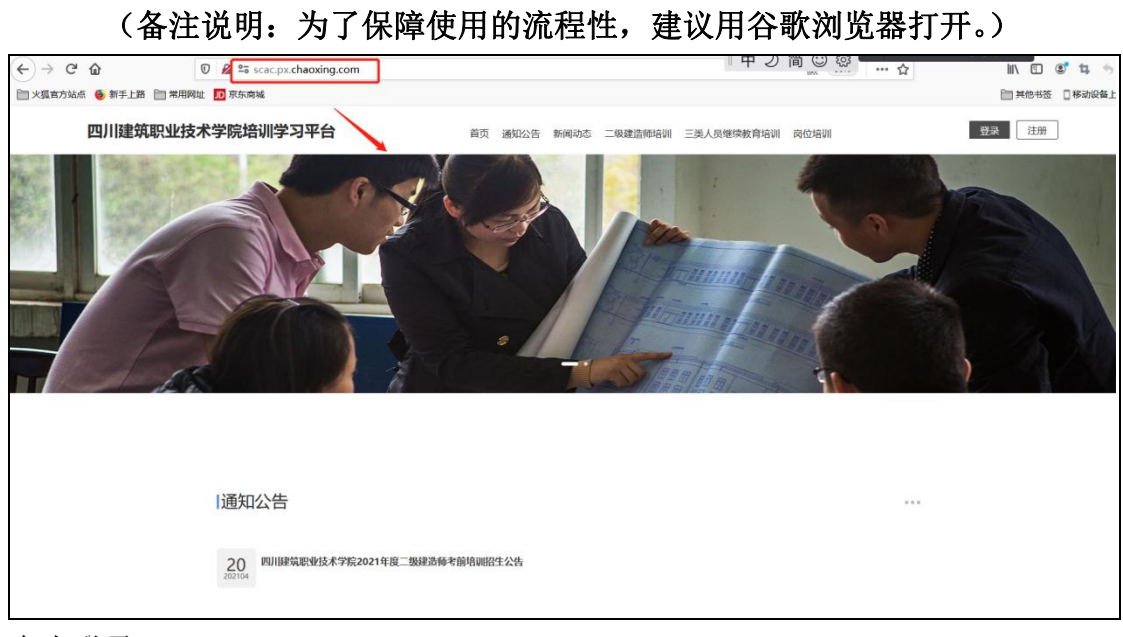

### 点击登录

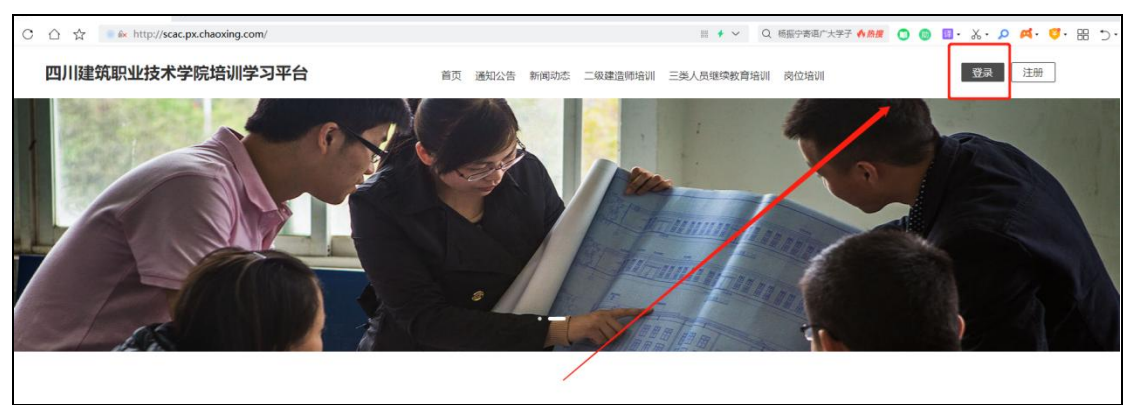

选择"机构账号登录",输入注册时的账号、密码登录即可。账号为身份证号, 密码默认为账号后八位。

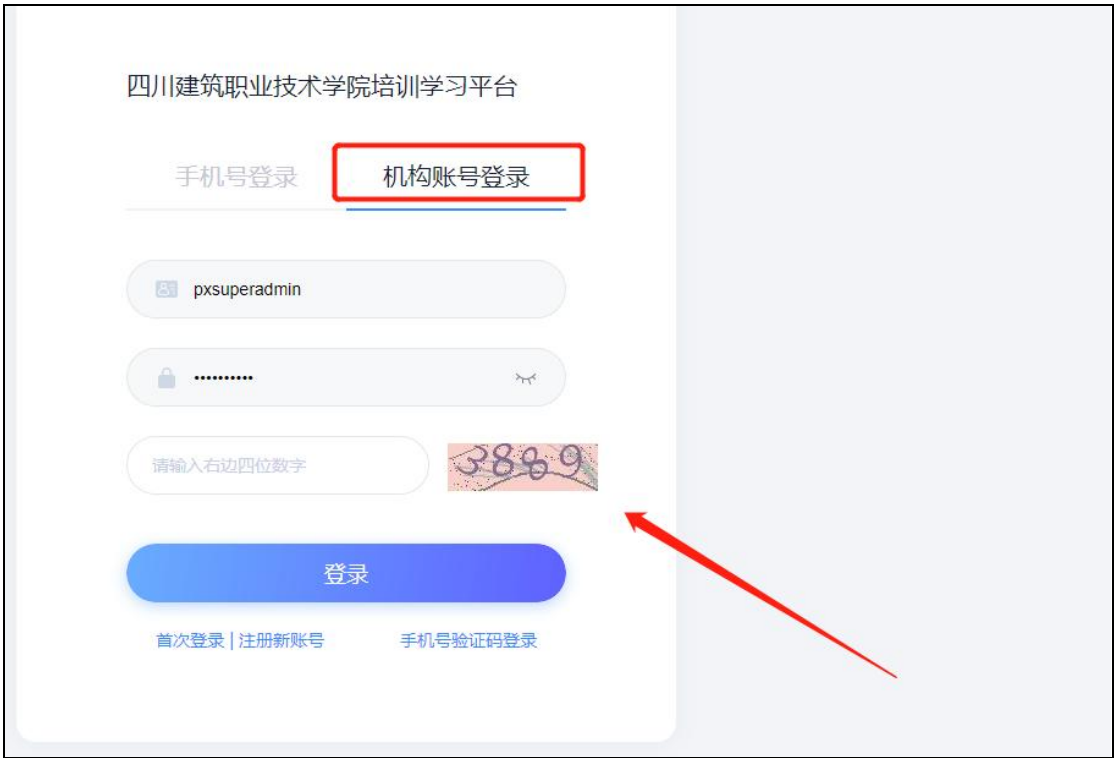

# 第二步: 在线学习

登录完成后,在门户首页页面,点击右上角的姓名,下方的"学员空间",可以 直接进入到学员空间页面。

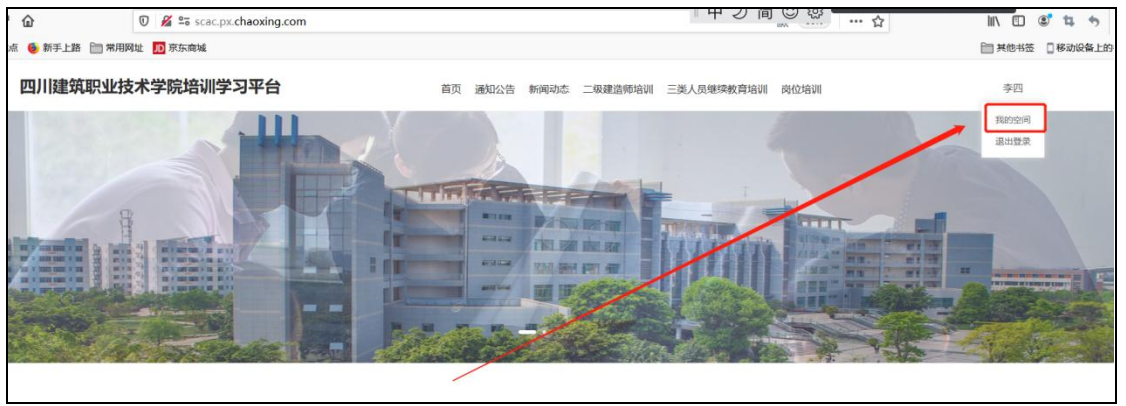

进入空间后点击左边菜单栏中的"我的培训班",可以看到进中的培训班项目。

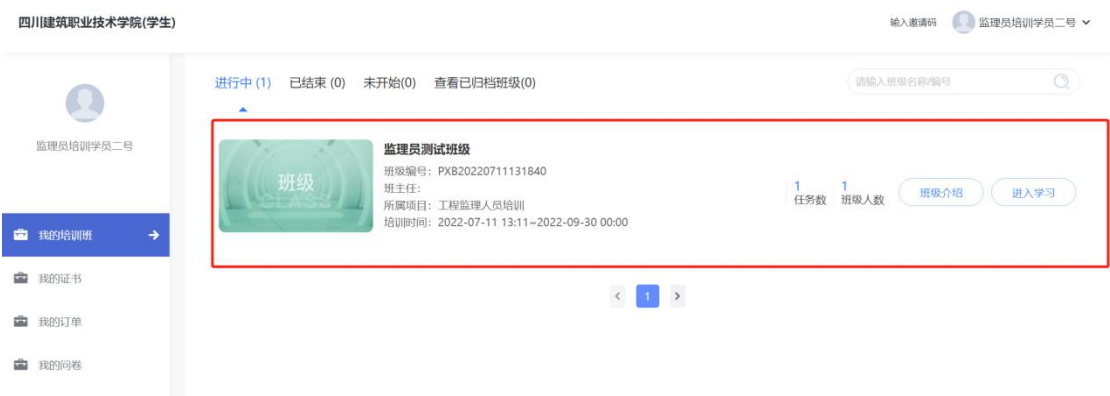

点击"进入学习",可以直接进入到培训班的任务列表中,涉及到网络课程学习 的,可以直接点击网络学习。

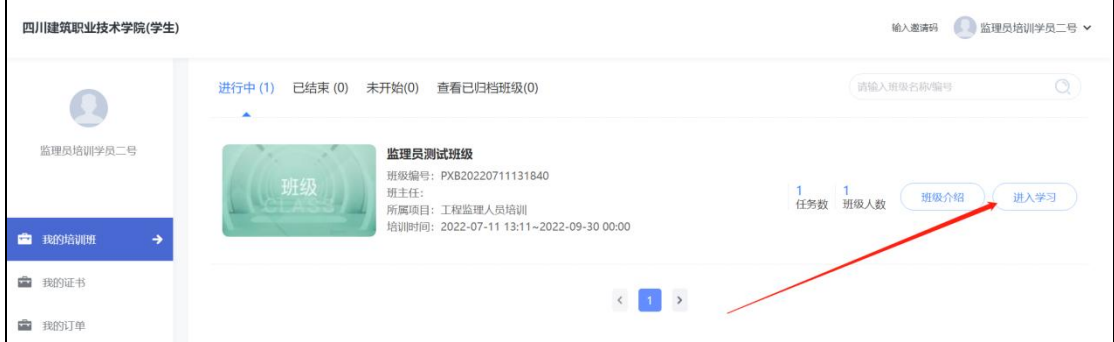

进入到课程内容页面,如下: 点击左侧菜单栏中的"章节",可以进入到章节学习页面。

#### (备注说明:本节课程学习完成后任务点会变成绿色,所有的任务点学完,就 表示课程章节学习完成。)

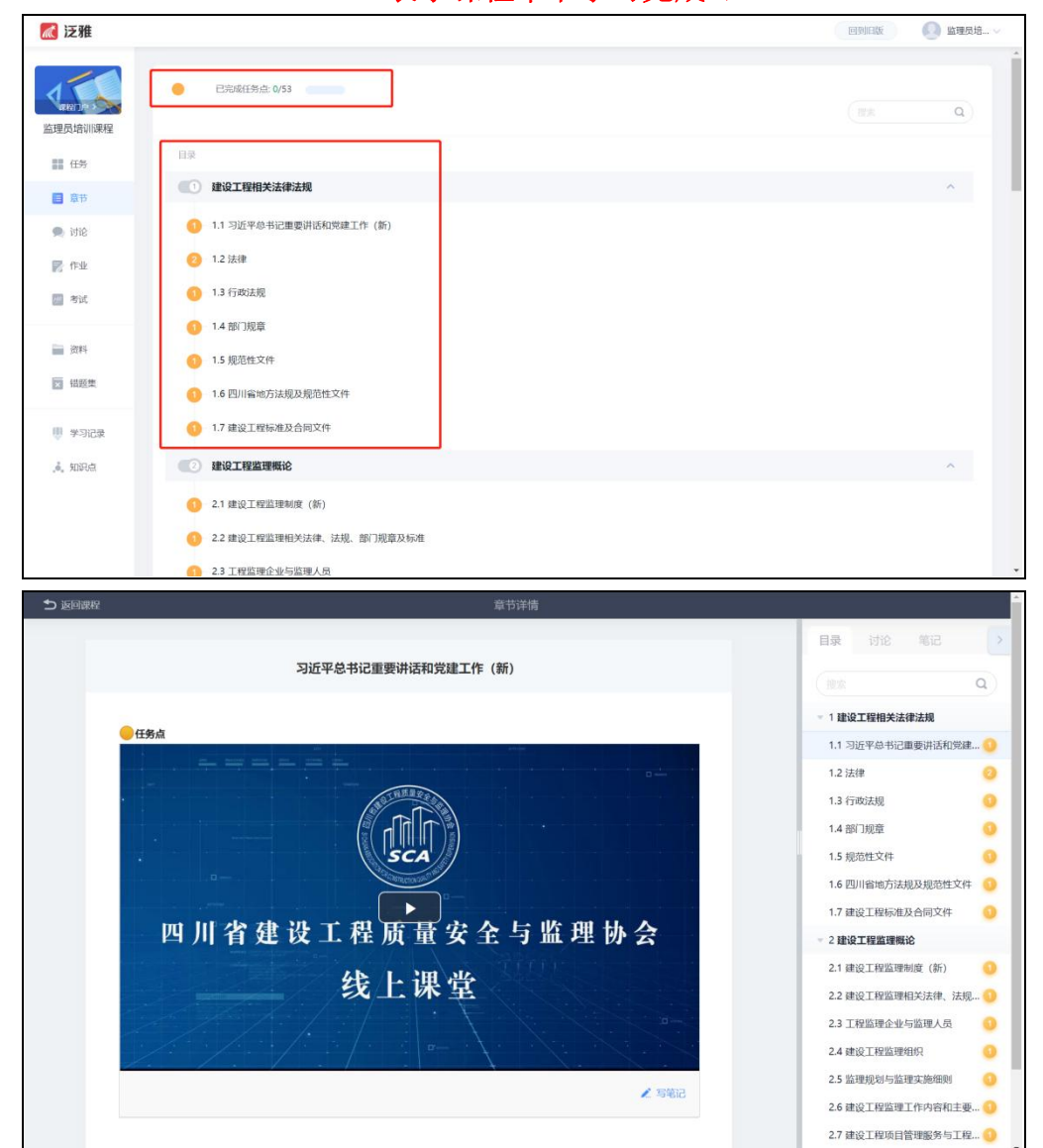

手机端:

第一步: 学习通 APP 下载

扫描下方二维码或在手机应用市场搜索"学习通",下载"学习通"。

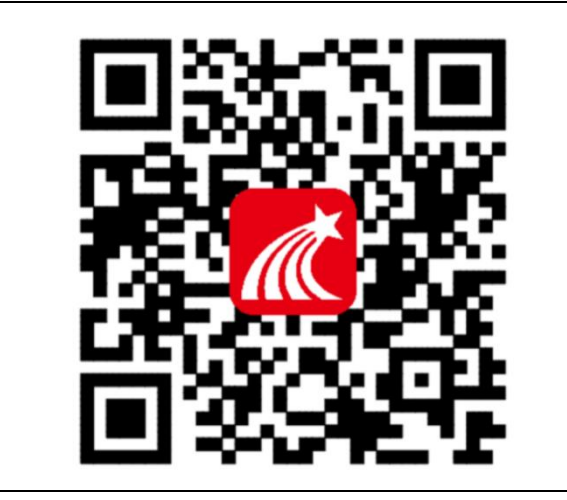

第二步: 登录

点击我——请先登录——选择其它方式登录——机构账号登录,输入单位 UC 码、 学号、密码后点击登录——完善信息,输入手机号、验证码,点击确认——重 置密码,输入新密码、确认新密码、验证码,点击登录,即可完成登录。 ◆注意:

单位 UC 码: =151760 点击提示的单位 帐号: 输入数字"身份证号" 密码: 初始密码为:账号后八位

具体流程如下图所示:

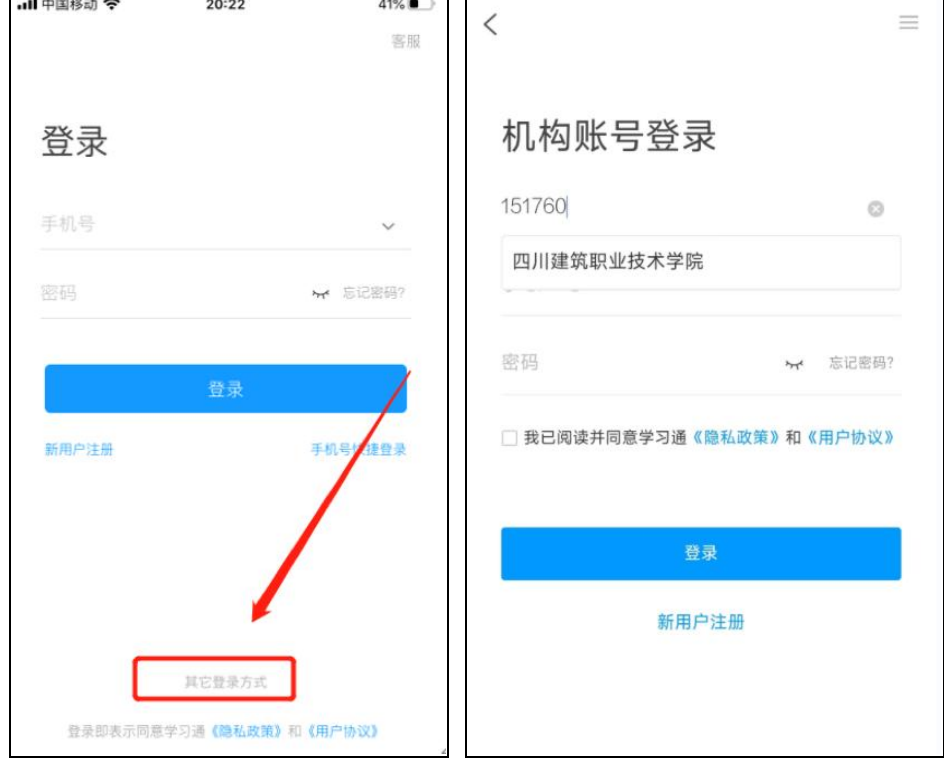

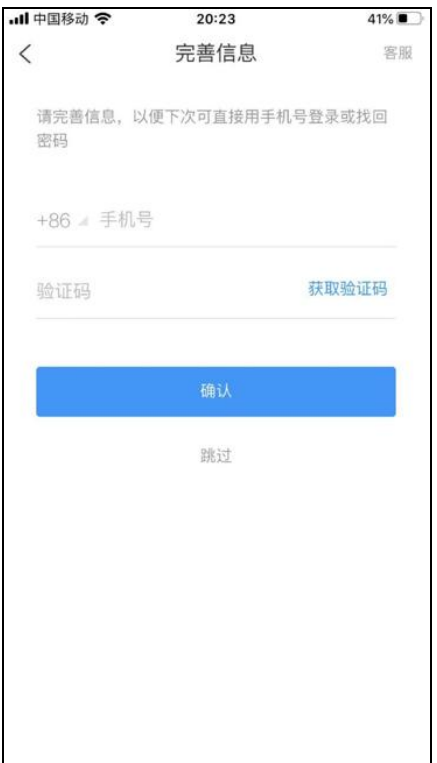

# 第三步: 课程学习

手机登录后,点击"首页"进入移动端首页面,在"课程"中可查看到自己所选 的课程,点击进入课程,点击章节即可进入学习页面,学习完成后章节任务点均 显示绿色。具体详情截图如下:

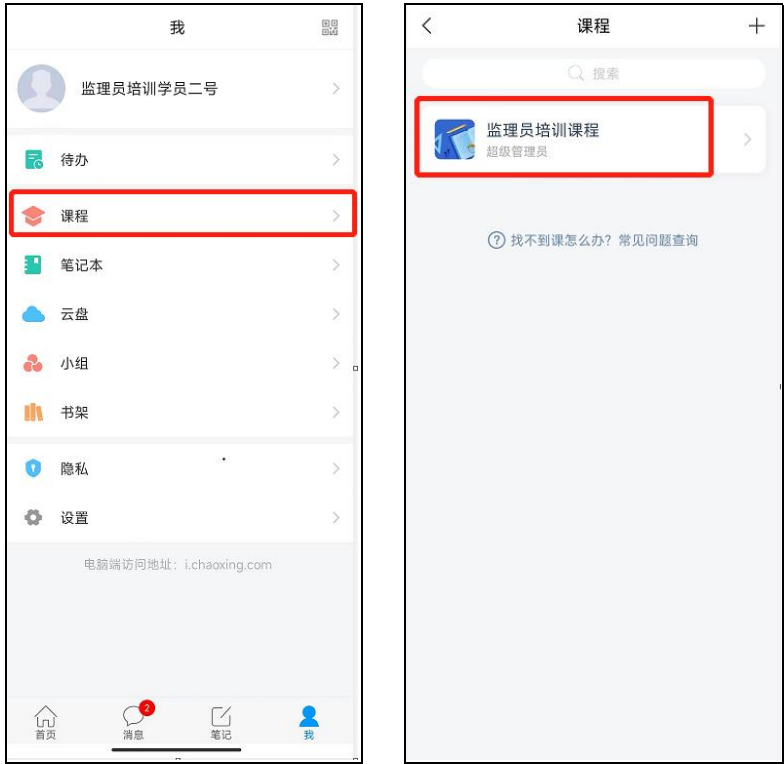

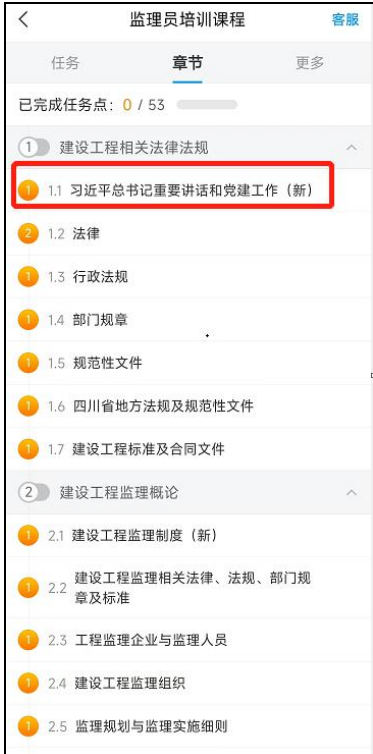